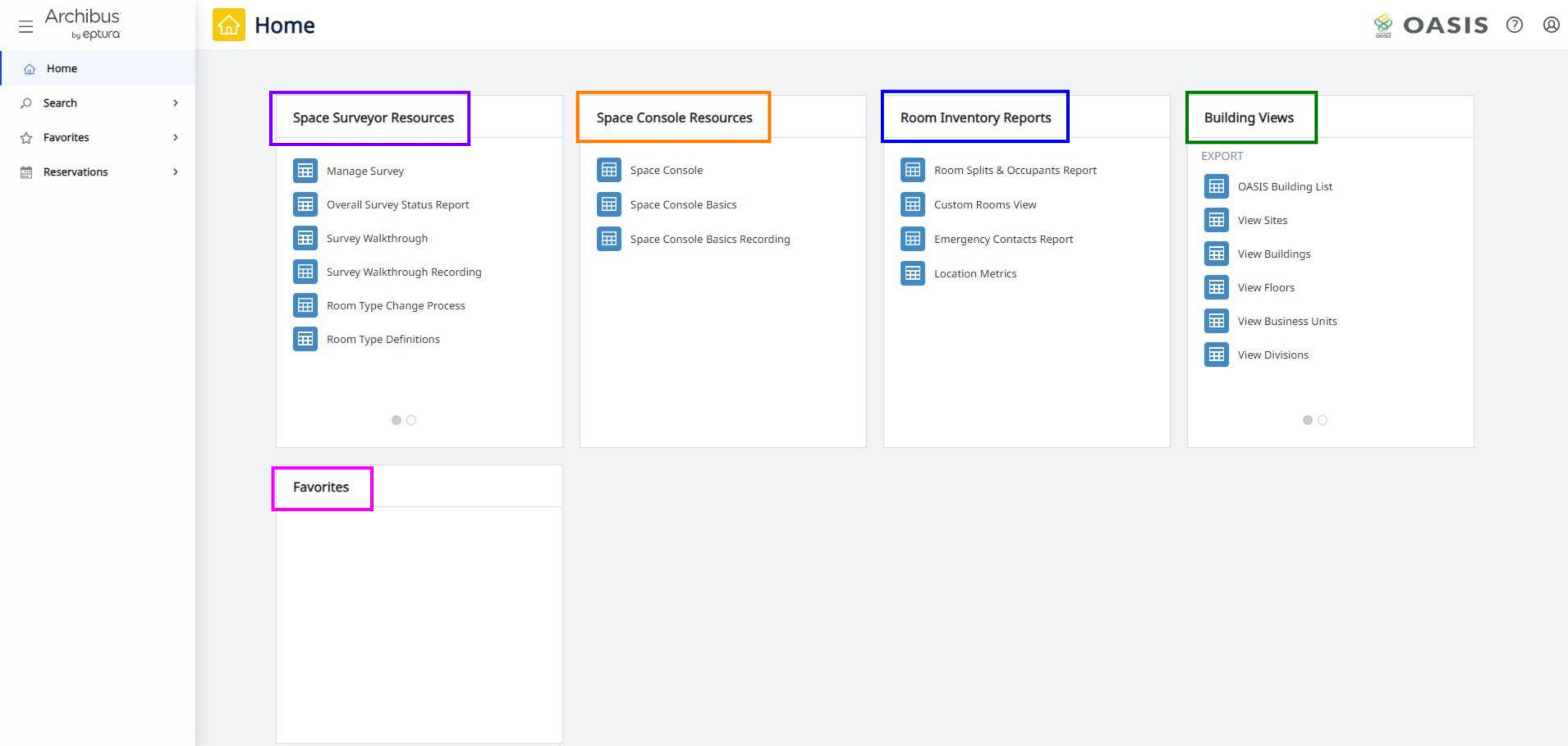

#### **Space Surveyor Resources**

Manage Survey – portal to your assigned space survey

**Overall Survey Status Report** – view status (past due, submitted, completed) of selected surveys

**Survey Walkthrough** – PDF guide of the annual survey process

**Survey Walkthrough Recording** – video of the annual survey process

**Room Type Change Process** – guide to initiating the request to change clinical room types per state required guidelines

**Room Type Definitions** – detailed dictionary of room type codes (only Carley can change these, and each room can only have one room type; please reach out if your room types are incorrect)

**Room Use Definitions** – detailed dictionary of room use codes (surveyors can update room use codes however they see best fit; can use multiple per room if needed)

Room Type & Uses Cheat Sheet – quick reference guide to all room type & use codes

### **Space Console Resources**

**Space Console** – platform to view, customize, and print floor plans

**Space Console Basics** – PDF download of basic Space Console navigation

Space Console Basics Recording – video of basic Space Console navigation

## **Room Inventory Reports**

**Room Splits & Occupants Report** – automatic download of XLSX report containing all details of tracked rooms; can be filtered on any included fields; updated monthly

Custom Rooms View – simplified view of monthly report; automatically updated

**Emergency Contacts Report** – automatic download of XLSX report containing all emergency contacts assigned to individual rooms; updated quarterly

**Location Metrics** – dynamic overview of all buildings with simple map functions

# **Building Views**

**OASIS Building List** – filterable summary report view containing space metrics of all tracked buildings that are no longer found in <u>Building List Smartsheet</u>; automatically updated & can be downloaded into XLSX file

View Sites/Bldgs/Floors/etc. – basic views of corresponding data fields

## **Favorites**

If you click the star icon at the top of any page you navigate to while in OASIS, that page will show in this Favorites container for quick access to frequently used pages